Společně se získanými soubory předávejte i následující informace:

- Seznam dokumentovaných uživatelů systému a jejich oprávnění
- Čas zajištění a hash všech souborů
- Nástroje použité k akvizici
- Identifikátory externího úložiště (výrobce, jméno svazku a jeho mapování v systému)

Pokud je počítač vypnutý, postupujte dle pokynů v sekci vypnutý počítač.

### ALTERNATIVA

Pokud není možné použit nástroj FTK Imager, vytvořte obraz paměti RAM pomocí nástroje DumpIt.

#### DUMPIT (https://my.comae.io/tools)

DumpIt je součástí sady nástrojů "comae-toolkit-light", je dostupný v 32 i 64bitové verzi. Musí být spuštěný s právy administrátora. Po spuštění vytvoří obraz paměti a JSON soubor s informacemi o systému a obrazu. Tyto soubory vytvoří ve složce, kde se program DumpIt nachází (externí úložiště).

#### KOPIE INTERNÍHO ÚLOŽIŠTĚ

Systém vypněte a postupujte podle pokynů v sekci "Vypnutý počítač".

## **O VYPNUTÝ POČÍTAČ O**

Vypnutý počítač nezapínejte. Pokud je to možné, vyjměte a předejte celé interní úložiště. V opačném případě připojte disk pouze pro čtení a vytvořte obraz disku pomocí nástrojů FTK Imager nebo dd. Při použití šifrování předejte také klíče pro obnovení.

Národní úřad pro kybernetickou a informační bezpečnost

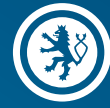

WINDOWS

# ZAJIŠTĚNÍ DAT PRO FORENZNÍ ANALÝZU

#### FTK IMAGER

(http://marketing.accessdata.com/ftkimagerlite3.1.1)

Spusťte FTK Imager s právy administrátora.

- 1) Klikněte na ikonu "Capture Memory", vyberte "Destination path", zaškrtněte "Include pagefile", klikněte na "Capture Memory"
- 2) Klikněte na ikonu "Add Evidence Item", vyberte "Logical Drive", "Next", vyberte systémový disk, klikněte "Finish"
- 3) Vyberte následující položky do "Custom Image" (klikněte pravým tlačítkem na danou položku, vyberte "Add to Custom Image (AD1)")
	- [root]\pagefile.sys
	- [root]\hiberfil.sys
	- [root]\\$MFT
	- [root]\\$LogFile
	- [root]\\$Extend\\$UsnJrnl
	- [root]\\$Recycle.Bin
	- [root]\Windows\System32\config\SAM
	- [root]\Windows\System32\config\SYSTEM
	- [root]\Windows\System32\config\SOFTWARE
	- [root]\Windows\System32\config\DEFAULT
	- [root]\Windows\Prefetch
	- [root]\Windows\inf\setupapi.dev.log
	- [root]\Windows\LogFiles
	- [root]\Windows\Appcompat\Programs
	- [root]\Windows\Tasks
	- [root]\ProgramData\Microsoft\Search\Data\ Applications\Windows\Windows.edb

4) Pro následující položky klikněte na "New", vyberte nově přidanou položku, doplňte text a klikněte "Edit", zaškrtněte "Match all occurences", zaškrtněte "Include Subdirectories"

- NTUSER.DAT
- UsrClass.dat
- AppData
- $\bullet$   $*$ . lnk
- \*.evtx

5) Klikněte na "Create Image", "Add" pro výběr cílového umístění, zaškrtněte "Verify image after they are created", klikněte na "Start"

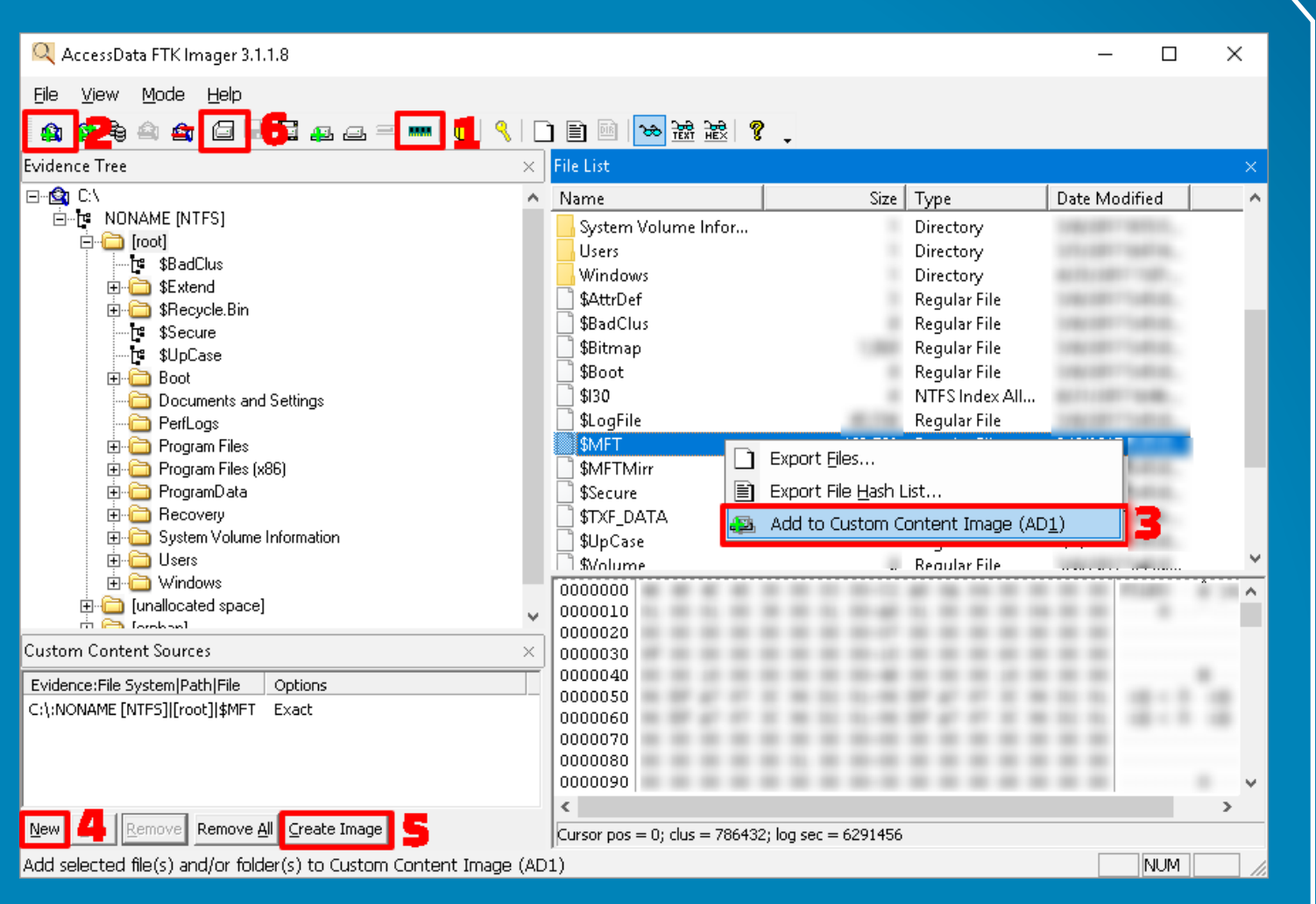

Oba vytvořené soubory (obraz paměti RAM a přehledový soubor) předejte k analýze. Zasažený systém můžete nyní odpojit od sítě. Pokračujte vytvořením kopie celého interního úložiště.

6) Klikněte na ikonu "Create Disk Image", vyberte "Physical Drive", "Next", vyberte jednotku interního úložiště, "Finish"

• Klikněte na "Add", vyberte formát "Raw (dd)", "Next", "Next", vyberte cílové umístění, "Finish", zaškrtněte "Verify images after they are created", klikněte na "Start"

• Opakujte pro všechny jednotky interního úložiště

Při použití šifrování předejte také klíče pro obnovení. Vytvořený obraz interního úložiště předejte k analýze. S přemazáním systému vyčkejte na potvrzení analytického týmu.

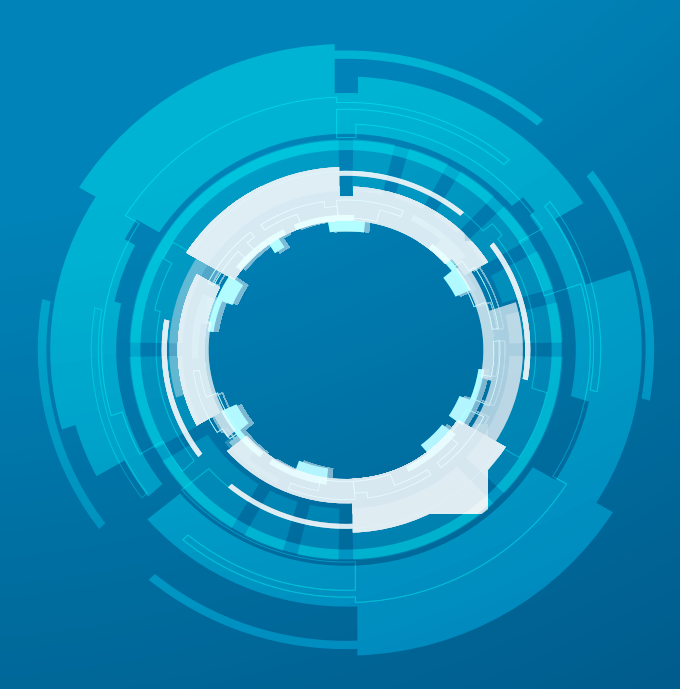

Používejte externí úložiště pro spouštění nástrojů k akvizici dat i pro ukládání získaných souborů. Omezí se tak vykonané zápisy na interní úložiště a tím předejdete přepsání informace v nealokovaných blocích. Použijte vhodný souborový systém uložiště (FAT32 neumožňuje vytvářet soubory větší než 4 GB).